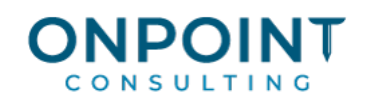

# Spectrum Payroll Replacement Check

### Overview of Replacement Check

Use this screen to re-issue a lost Payroll check, manual check, or auto-deposit check without having to manually void and re-enter a new check (providing a corresponding void entry does not already exist in the earnings history file for the same check number).

When you enter the original check number for the employee, the software will automatically create a voided check and assign a new manual check number, so you do not need to copy any data from the original check. The software will validate the employee and original check number with the Cash Management module in order to make sure the check has not been cashed or voided. The new check is flagged as a replacement check and will calculate exactly the same as the original check for gross pay, add-on amounts, deduction amounts, and tax amounts. Year-to-date totals will be current (updated) year-to-date totals.

For checks with add-on or deduction year-to-date balances, the software will display these balances on each check, even if there is no add-on or deduction on the current check. If there are more add-ons and deductions than will fit on the pay stub, the additional amounts will be summarized under the classification of OTHER. Benefit totals will be obtained from the Payroll Time Off Bank Log Table using the check date for 'YTD Earned'.

State Disability Insurance (SDI) and Resident Worker's Compensation amounts will be listed separately on this report.

**Important:** The replacement check should be run in its own payment cycle. If the replacement check is processed with other checks, it creates a combination of the previous week's auto deposit file and the current week's auto deposit amount in Cash Management, which leaves them out of balance.

### Information Flow

After the replacement check fields have been recorded, the Preview and Export buttons can be used to update to Pre-Time Card Entry. An Update to Pre-Time Card Entry window allows you to Continue or Reprint (which returns you to the main screen and a Delete button becomes available).

• Manual replacement checks and their void counterpart time card lines are given a noncertified status, even if the original check was for certified work. This assures that only one check appears on the Certified Payroll Report for the work performed, even if the replacement check is issued with the same check date as the original, or is processed weeks or months later.

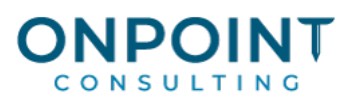

- When Void checks for auto-deposit checks are created in this screen, the Cash in bank G/L account code (specified in Payroll Installation or Cash Management Installation) is the Automatic deposit liability G/L account code (specified in Payroll Installation).
- A Bank account field is available on this screen and the check number window displays based on the bank account entry instead of the default bank account.
- **Note**: If the 'Display accumulated balance on paycheck?' option is selected in the [New/Edit Deduction/Add-on Code -](https://help.viewpoint.com/spectrum/spectrum/accounting/accounting/payroll/maintenance-overview/deduction--add-on-code-maintenance/newedit-deductionadd-on-code---properties) Properties screen, the accumulated balance will display in the 'Add-ons' and 'Deductions' boxes instead of the Year To Date amounts.

# Original Payroll:

1. In this example the original payroll was processed with the following information.

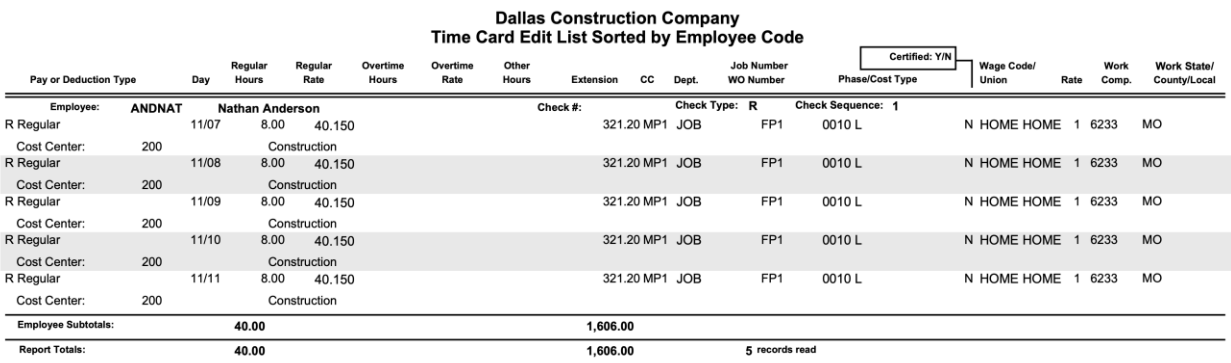

### **Dallas Construction Company** Pre-Check Register Sorted by Employee Code

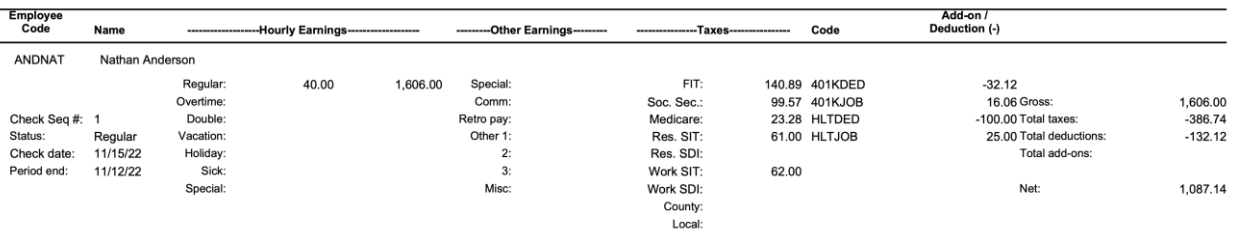

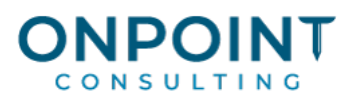

### Statement of Earnings and Deductions -- Please retain for your records Dallas Construction Company (417 581-7700) 123 Construction Way, Carrollton, TX 77654

### Employee Nathan Anderson (ANDNAT) Federal Filing Married (0 Exemptions)

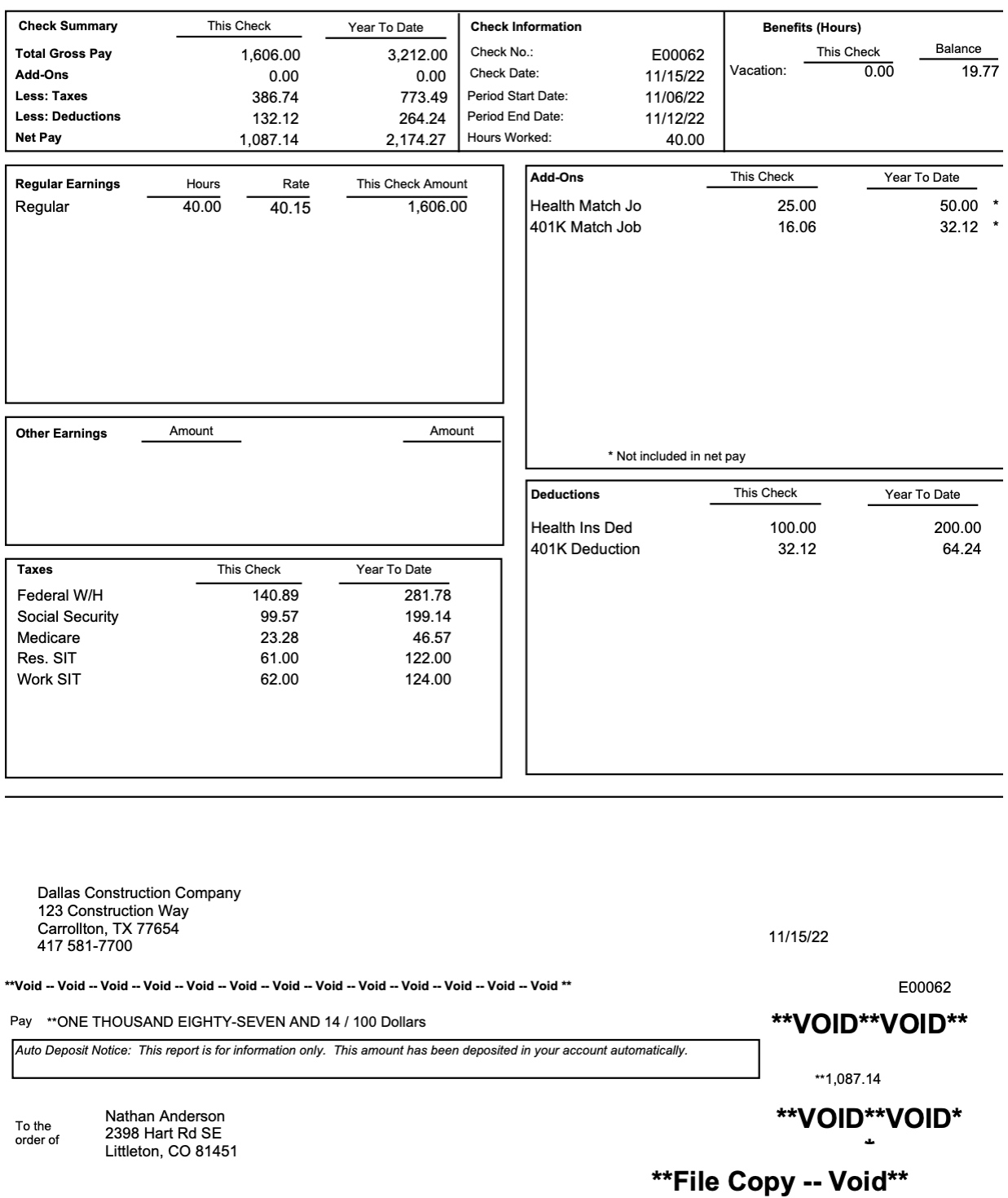

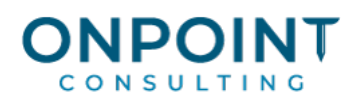

### **Dallas Construction Company Payroll G/L Summary Report**

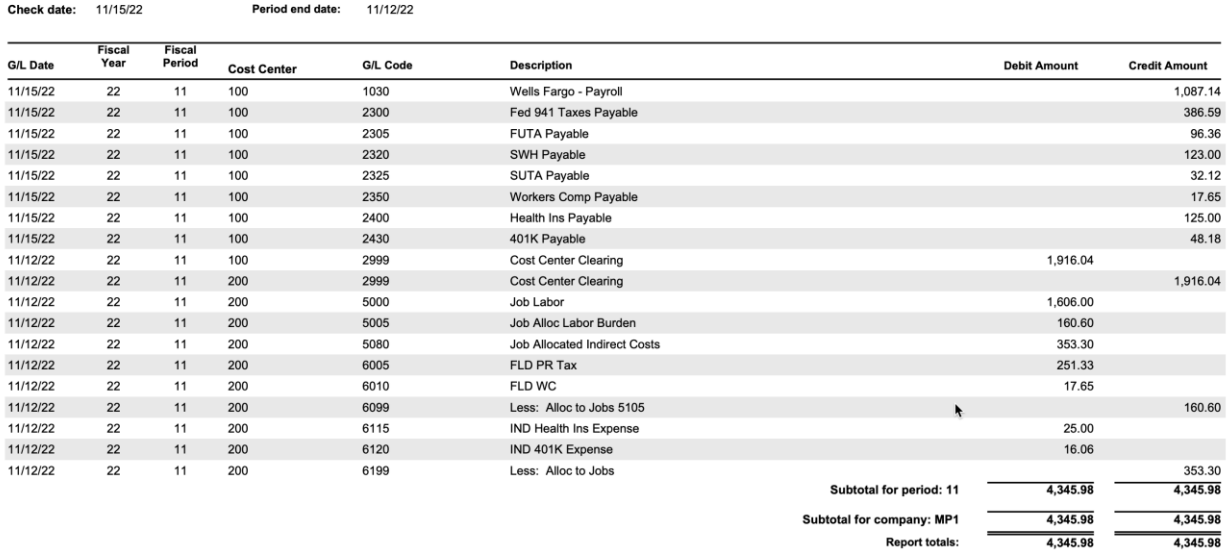

### Generate Replacement Manual Check

- 1. Verify that Payroll has been updated
- 2. Click **Payroll | Data Entry | Replacement Check**

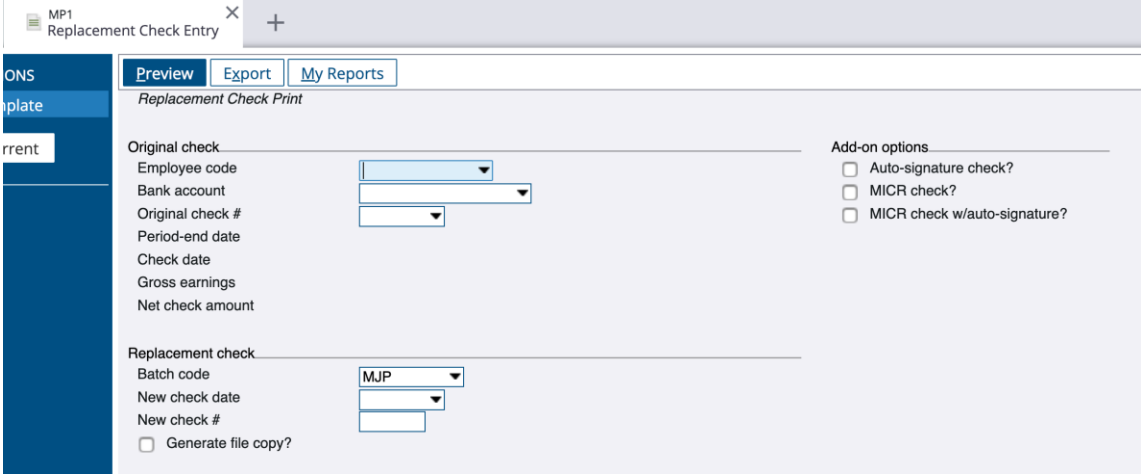

- 3. Select the **Employee code** that the original check was issued to.
- 4. Enter the **Bank account** that the original check was paid from.
- 5. Enter the **Original check #.**
- 6. Enter a **Batch code**.
- 7. Enter the **New check date**.
- 8. Enter the **New check #.**
- 9. Select the checkbox to **Generate File Copy**.

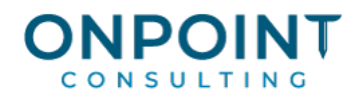

# 10. Select the appropriate **Add-on options** for printing.

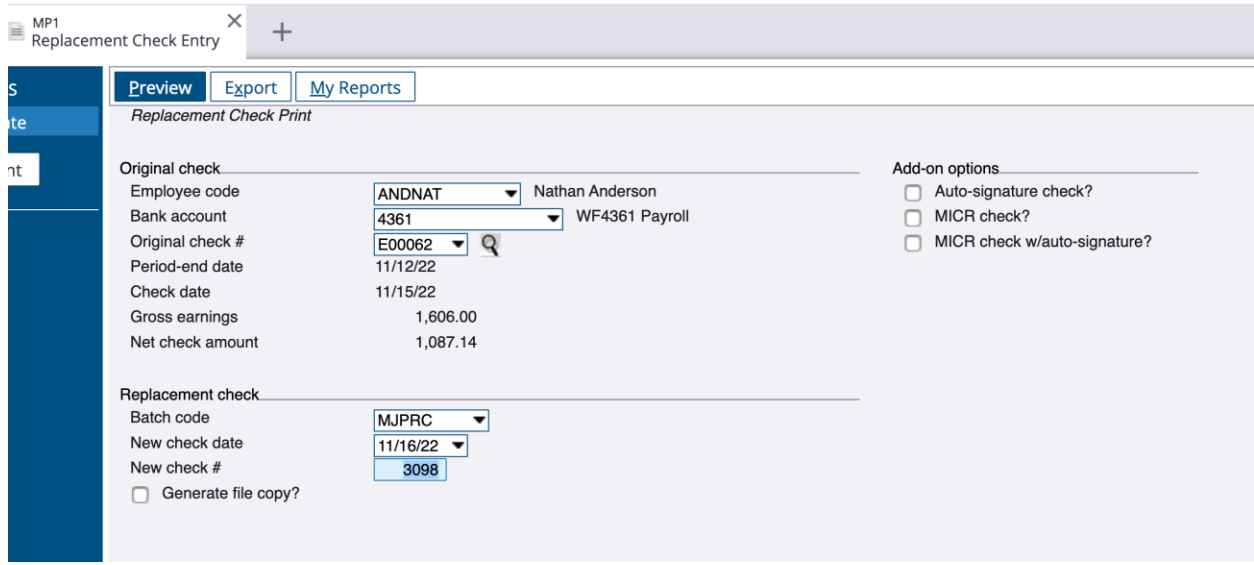

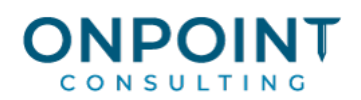

# 11. Click **[Preview].**<br> $\overline{R}$   $\overline{R}$   $\overline{R}$  **Replacement Check Print**

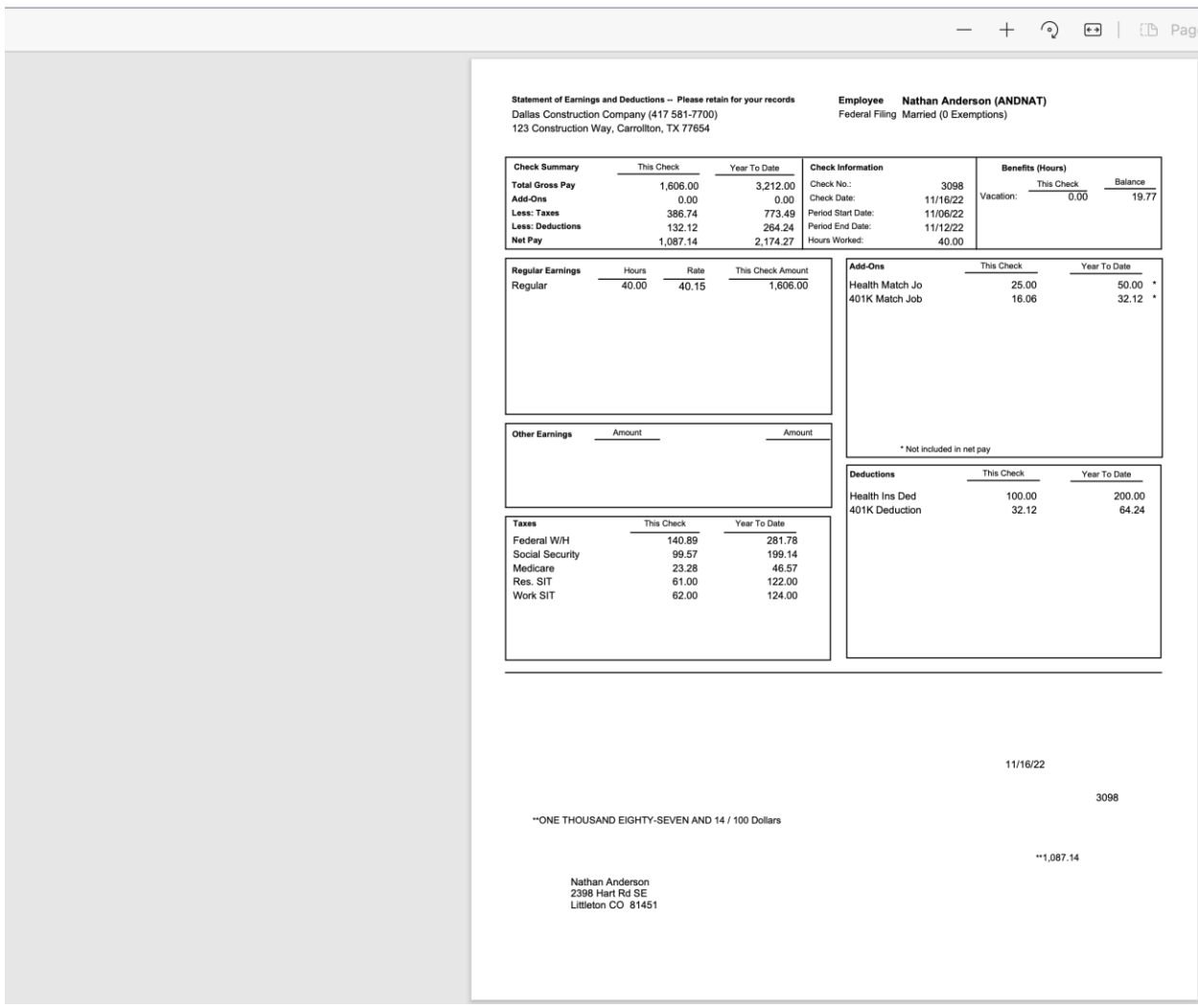

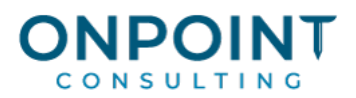

- 12. **IMPORTANT**: Print the check from this screen to print the Replacement Check (if not already manually prepared on a blank check stock)
- 13. Close the Replacement Check Print and the file copy

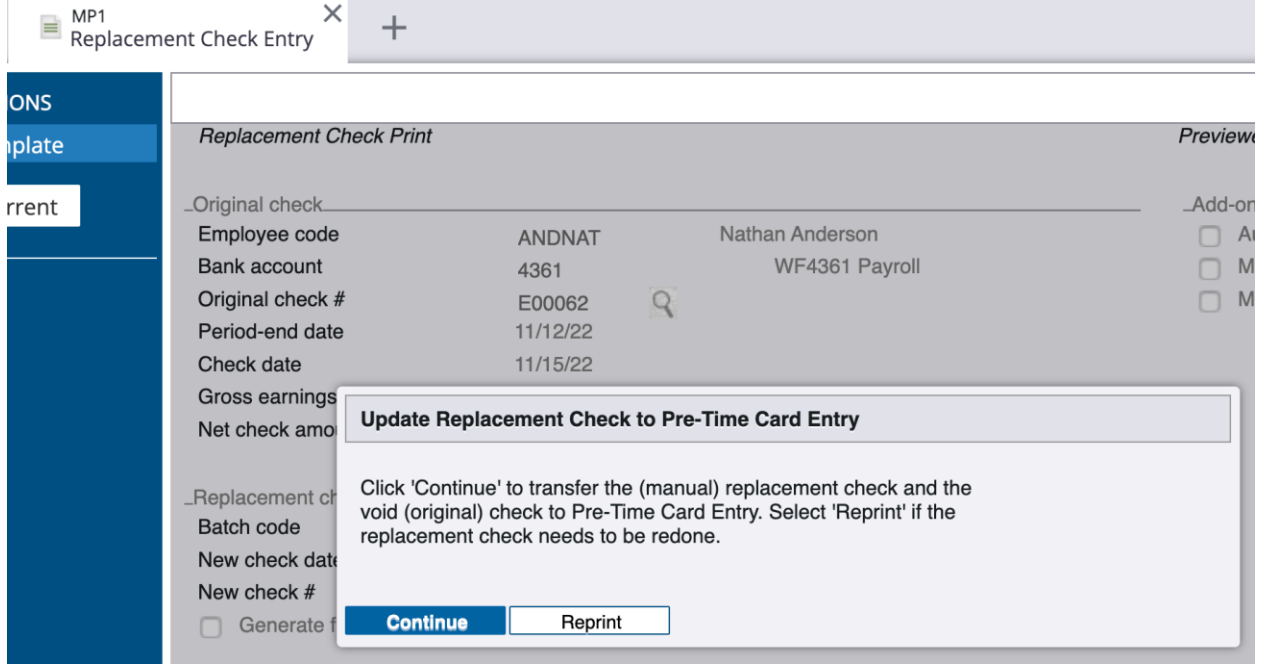

- 14. Click **Reprint** if you need to back up and preview the replacement check again so that you can print it.
	- a. **NOTE**: This screen is giving you a chance to go back and print the Replacement Check before it is transferred to Pre-Timecard along with the voided check
	- b. Or click **Continue** to transfer the manual replacement check as well as the original voided check to Pre-Timecard Entry
- 15. Click **OK** to continue

**NOTE**: The Replacement Check has been printed, and the voided check and Replacement Check have been transferred to Pre-Timecard

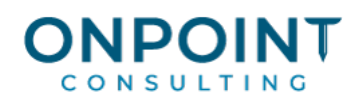

# Run a Payroll cycle for the Replacement Check only

First process the Replacement Check.

Then you will repeat the **Payment Processing Workflow** to transfer from Pre-Timecard into an appropriate pay cycle to process and update

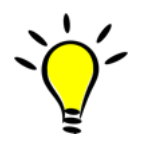

*Notes:* A Replacement Check is a re-issue of a previously generated payroll check. This process will void the check being replaced. The Replacement Check will be calculated exactly the same as the original check. No changes to the original information are allowed except check number and date. A Batch code is assigned as this information is transferred to Pre-Timecard Entry to be processed with that workflow.

### 1. **Payroll** | **Data Entry** | **Payment Processing**

2. Set **New Cycle** with the original Period from and end dates, and the Replacement Check Check Date

### 3. **Transfer Pre-Time Cards**

a. Note that Timecard for the void check as well as the Replacement Check are included

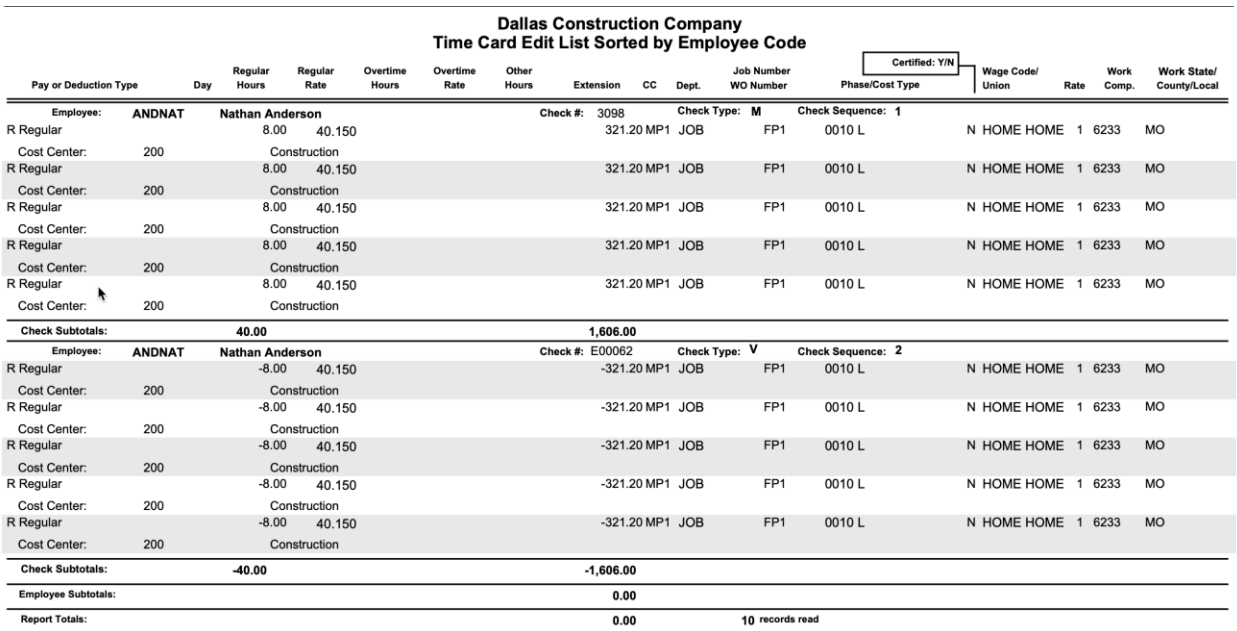

**Recap of Employee Hours and Amounts** 

**Hours / Extension** 

### 4. **Calculate checks**

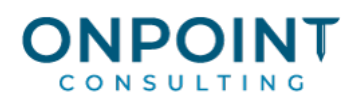

### 5. Run and archive **Calculation Reports** as normal

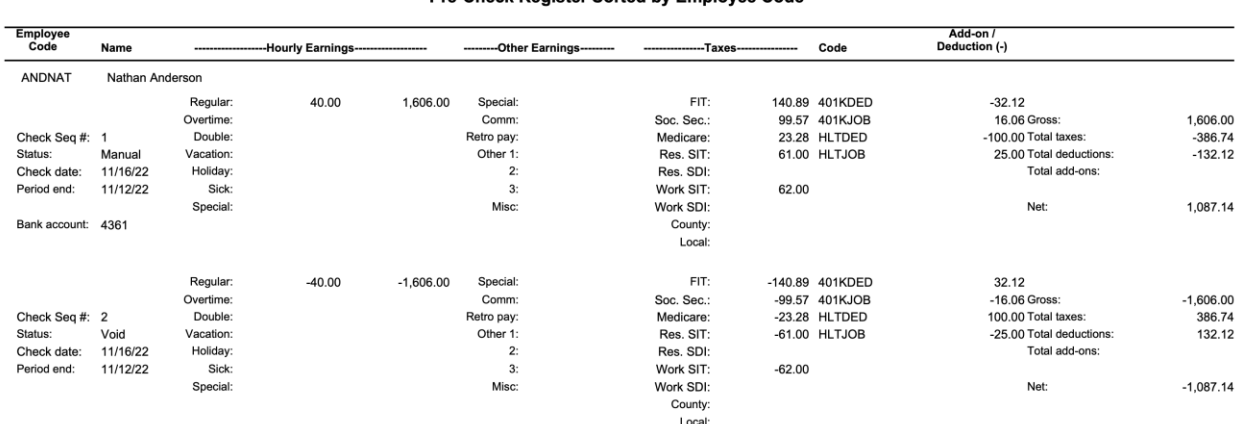

#### **Dallas Construction Company** Pre-Check Register Sorted by Employee Code

- 6. **NOTE**: Print Checks will generate a blank check. The Replacement Check was printed above in the Replacement Check process
- 7. **Preview** and **Archive** Pay Cycle Reports
- 8. **Note** that all Pay Cycle Reports including the Payroll Check Register include the original and the void check

**Dallas Construction Company Payroll Check Register** 

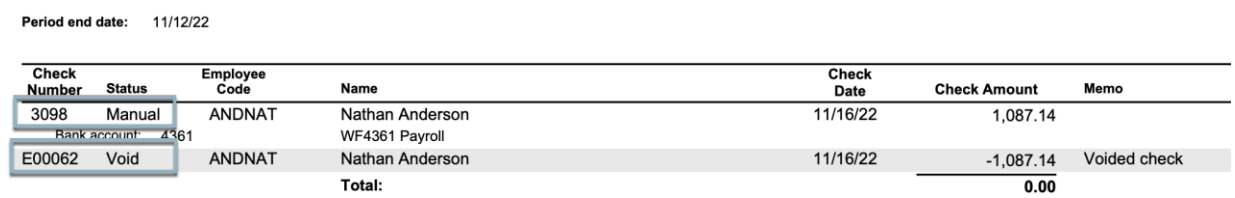

9. Update the Pay Cycle

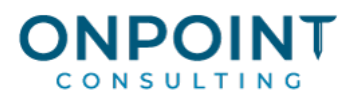

# 10. **Note** that the update includes the original and the void check so that entries offset.

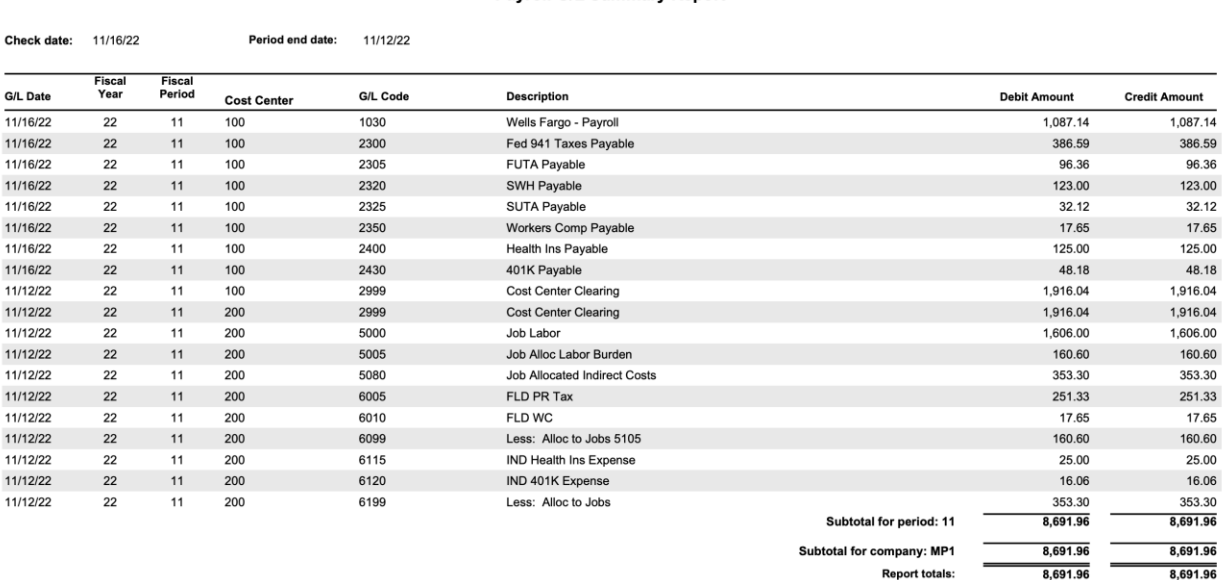

11. **Note** that the Employee Earnings History Inquiry shows the original check E00062, the void, and the Replacement Check 3098

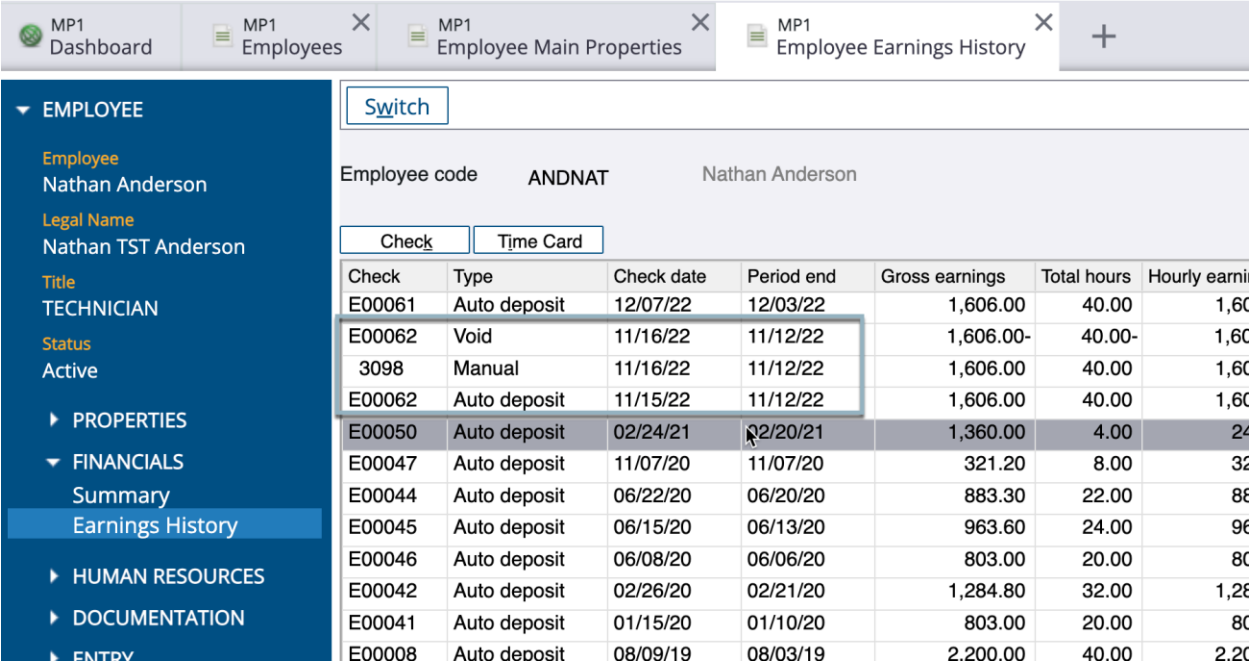

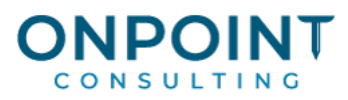

Cash Management transactions include the original direct deposit, adjusted down for the void check, and the new replacement check

# Dallas Construction Company<br>Transaction History Report, sorted by Check Date

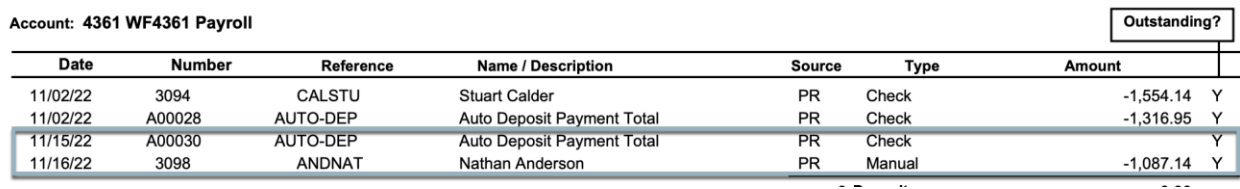

Spectrum Payroll Replacement Check and the control of the Page 11 of 11